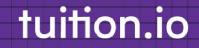

## **2023** Tuition Assistance Employee Guide

### **Getting Started**

#### For more information, please contact us

| Email: support@tuition.io | Hours: Monday-Friday |
|---------------------------|----------------------|
| Phone: (855) 353-9395     | 8 a.m - 8 p.m EST    |
|                           | 7 a.m - 7 p.m CST    |
|                           | 5 a.m - 5 p.m PST    |

## tuition.io

# Table of contents

1. Navigate to the 'Tuition Assistance' section 2. Tuition Assistance dashboard 3. Program application: program details 4. Program application: employee information 5. Program application: program information 6. Program application: application review 7. Program application: application submitted 8. Program application: program details 9. Courses application: program details 10. Courses application: dates & scholarships 11. Courses application: course information 12-13. Courses application: application review 14. Courses application: application submitted 15. Courses application: application approved 16. Courses application: adding grades

## tuition.io

17. Courses application: submitting grades

18. Messaging your reviewer

19. Closing a program

20. Application History

## Table of contents

## Congratulations on taking a leap to being a continuous learner

Before diving in there are a couple of things to note

- 1 This guide outlines the overall application process, when logging into your account the process might be slightly different based on your employer.
  - Before starting an application, please read the Frequently Asked Questions carefully
- 3 If you have questions at anytime during an application, feel free to reach out to your reviewer by messaging them

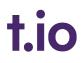

## 1. Navigate to the 'Tuition Assistance' section

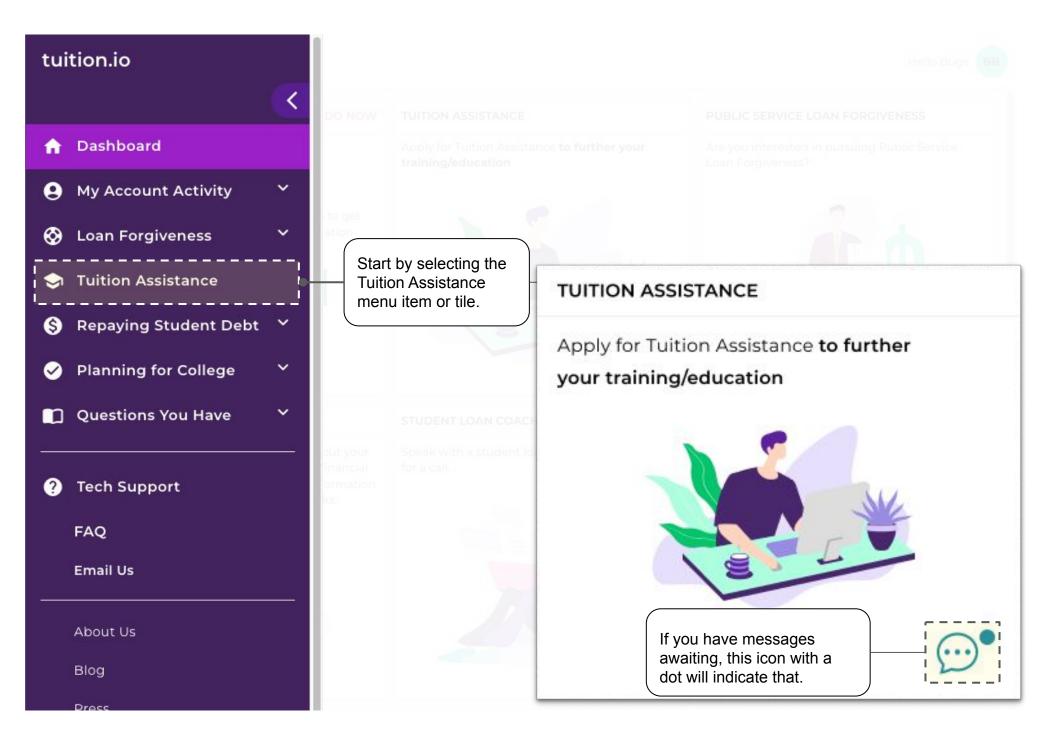

## 2. Tuition Assistance Dashboard

#### tuition.io t.io Hello Test Testing powered by tuition.io > **Tuition Assistance** If you have started an **f** application under a I My Active Programs program, it will show in this section. 9 This section shows **B.S Nursing** S programs offered by Once a program has Approval Submitted On your employer. Click active applications, a 8/7/2022 on a card to view card like this will more details and DETAILS appear. Click on the \$ apply when ready. card to view details. $\bigcirc$ Programs I Can Apply To Certification Specialized Graduate ? **VIEW & APPLY VIEW & APPLY VIEW & APPLY Annual Benefit** Annual Benefit **Annual Benefit** Full-time employees: \$2,250 Full-time employees: \$90 Full-time employees: \$4,000 Part-time employees: \$1,125 Part-time employees: \$0 Part-time employees: \$2,000 This section shows ast Programs programs that you have completed, withdrawn from, or **Nursing Assistant** abandoned. Program Closed On

## 3. Program application: program details

#### AGAIE t.io Hello Buas BB education assistance benefits powered by tuition.io > **Tuition Assistance** Clicking on 'dashboard' will take you to the page where you Dashboard > Program Details **f** can view your active programs, programs you can apply to and past programs. **Continuing Educuation** 9 ۲ **Annual Benefit** View the annual benefit amount that corresponds to your Full-time Part-time employment status. \$5,000.00 \$3,500.00 \$ Select 'Start Application' to begin an application under this START APPLICATION program. Once an application has been started in a $\bigcirc$ program, the "Start Application" button will disappear but the overview details are visible at any point in time. What is the Process? 2 Get Program Get Courses Final Complete Courses Submit Grades Approval Approval Reimbursement **Frequently Asked Questions** Before starting your 0 How long does it usually take to get approved? This is an overview of application be sure to the application process. Is software considered a course expense? read the frequently asked questions in When can I expect to be paid? detail.

## 4. Program application: employee information tuition.io

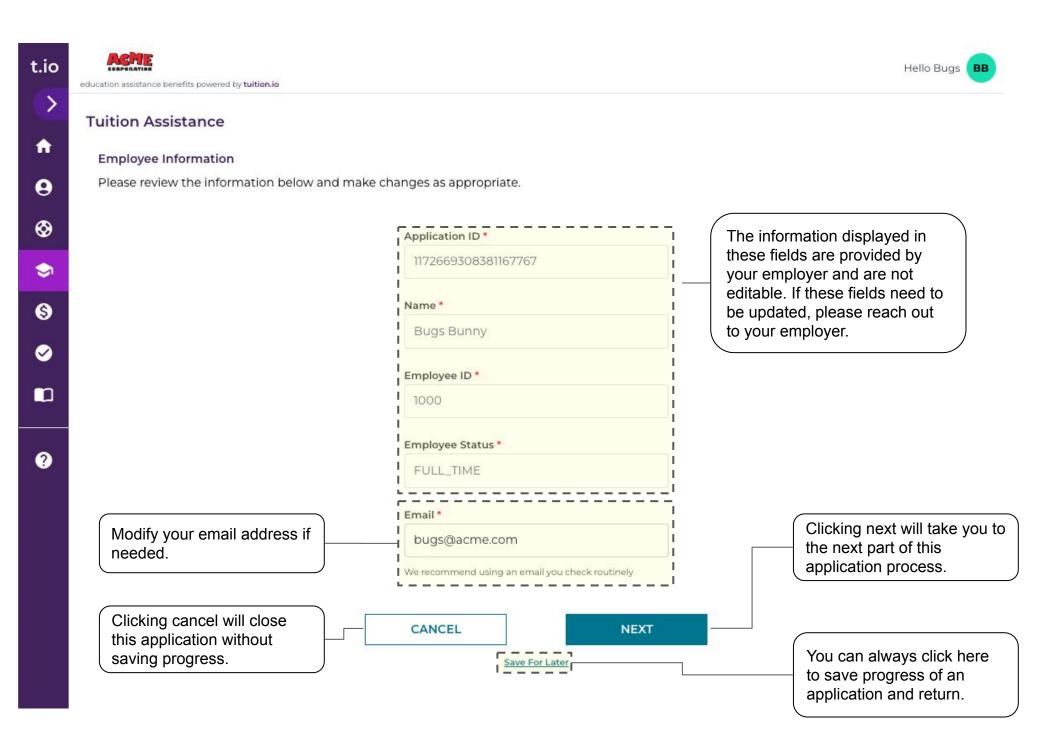

## 5. Program application: program information

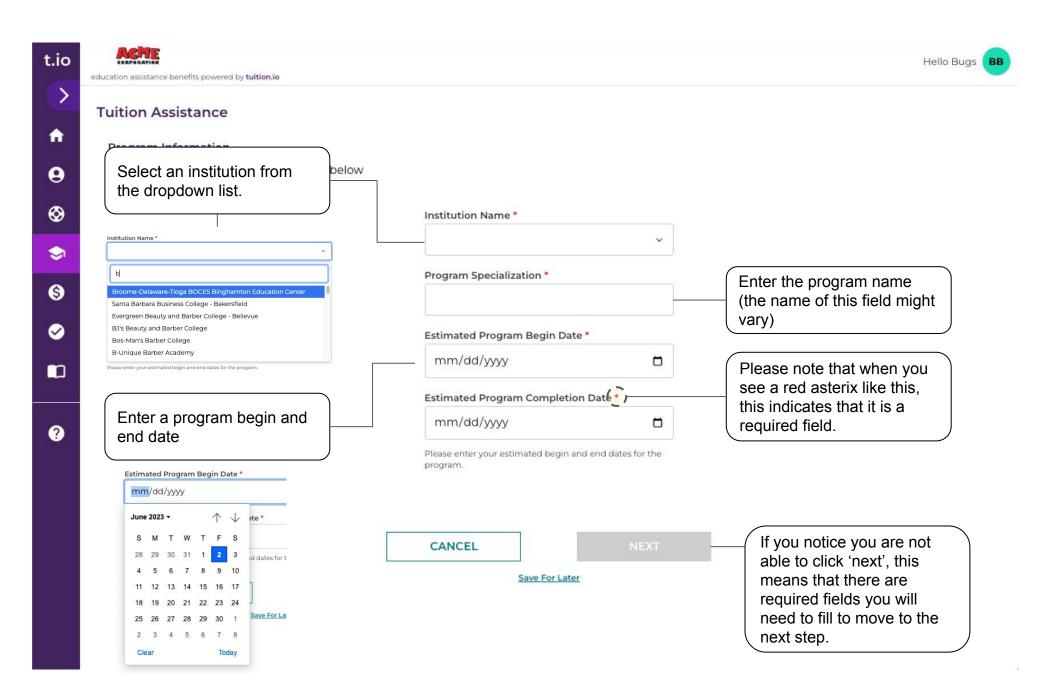

## 6. Program application: application review

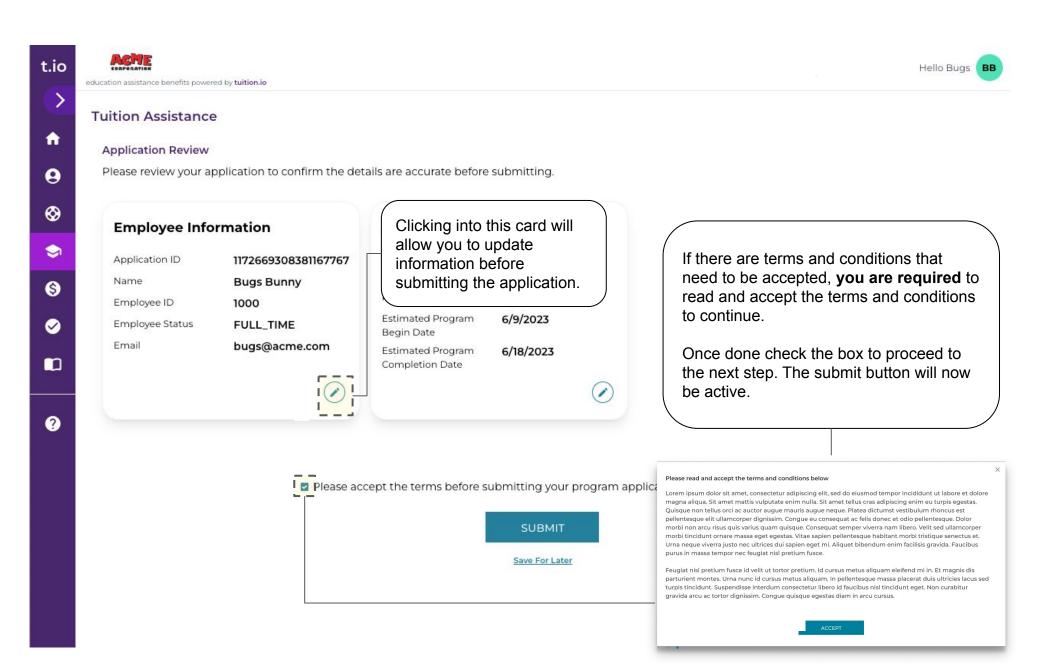

## 7. Program application: application submitted

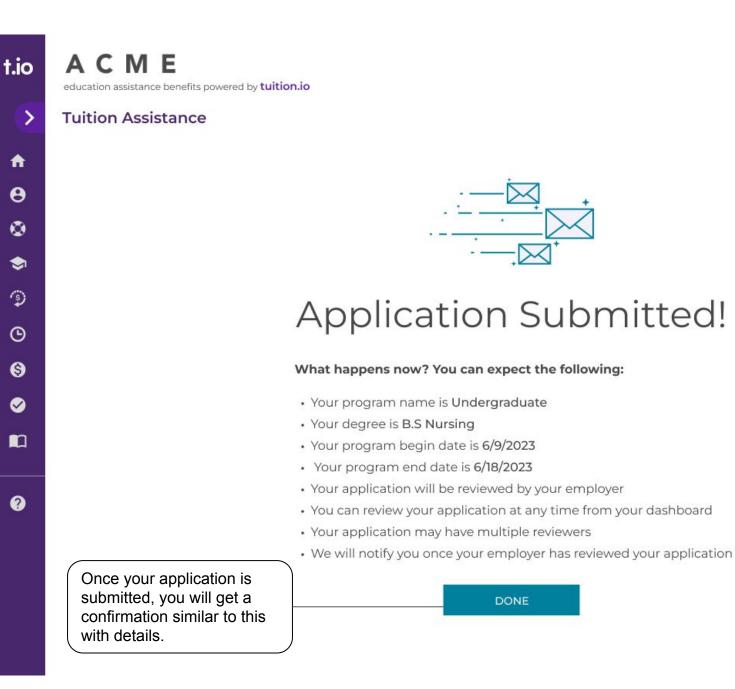

## AD Hello Alex 🗸

## 8. Program application: program details

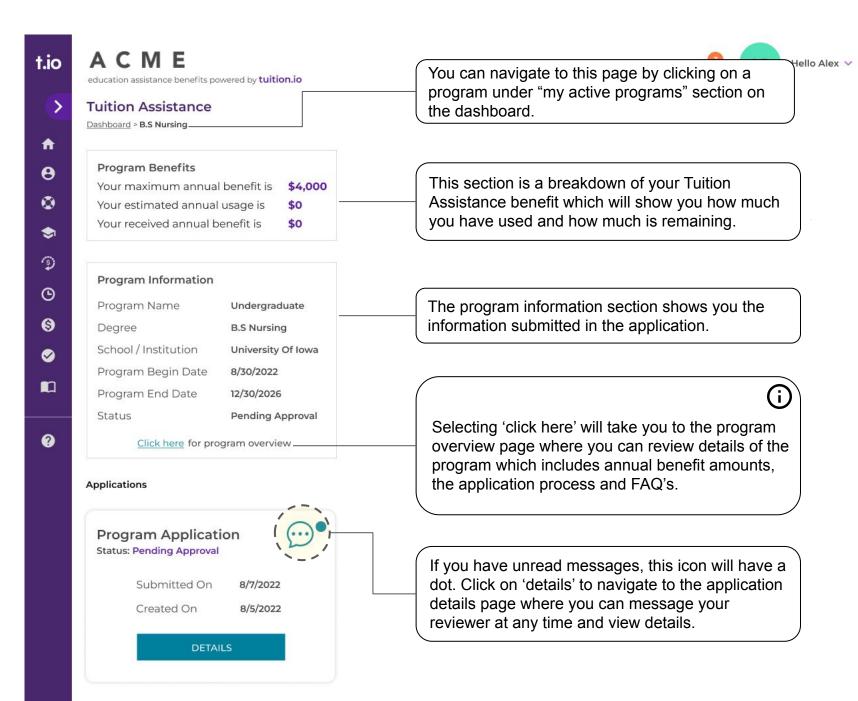

### 9. Courses application: program Details

\$4,000

\$0

\$0

Undergraduate

University Of Iowa

**B.S Nursing** 

8/30/2022

12/30/2026

Approved

## tuition.io

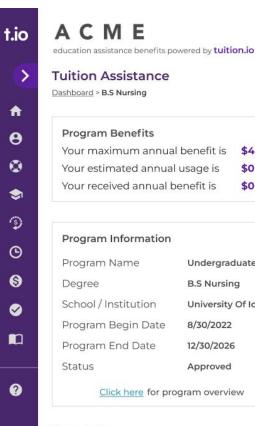

#### Applications

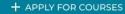

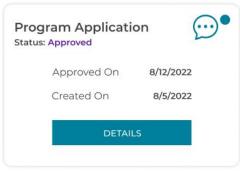

Once your program application has been approved, you can now start your courses application by clicking on 'apply for courses'.

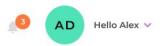

## 10. Courses application: dates & scholarships

| education assistance benefits powered by tuiti | on.io                             | Hello Bugs                                                                  |
|------------------------------------------------|-----------------------------------|-----------------------------------------------------------------------------|
| Tuiting Anderson                               |                                   |                                                                             |
| Tuition Assistance                             |                                   |                                                                             |
| Dashboard > Educational Assistance             | Program > June 2023               |                                                                             |
| Course Information                             |                                   |                                                                             |
| Please enter begin and en                      | d date for your courses.          |                                                                             |
|                                                |                                   |                                                                             |
|                                                | Courses begin date *              | Start your application by entering your courses begin and end dates.        |
|                                                | mm/dd/yyyy 🗖 –                    | These fields are required to                                                |
|                                                |                                   | proceed to the next step of this                                            |
|                                                | Courses end date *                | application.                                                                |
|                                                | mm/dd/yyyy                        |                                                                             |
|                                                |                                   |                                                                             |
|                                                | Please enter any scholarships you |                                                                             |
|                                                | might have received during the    |                                                                             |
|                                                | time of this application          |                                                                             |
|                                                |                                   | <ul> <li>If you have received any scholarships for this program,</li> </ul> |
|                                                | ADD A SCHOLARSHIP (+)             | please enter it by clicking on this                                         |
|                                                | 0                                 | button.                                                                     |
|                                                | CANCEL                            |                                                                             |
|                                                | CARCEL                            |                                                                             |
|                                                | Save For Later                    |                                                                             |

## 11. Courses application: course information

## tuition.io

Hello Alex V

AD

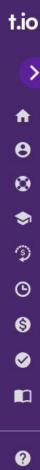

#### ACME

education assistance benefits powered by tuition.io

#### **Tuition Assistance**

#### **Course Information**

Please add courses that you will be taking during this duration.

#### Course Name \*

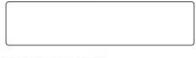

Course Number \*

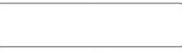

Course Description \*

Course Credit \*

Next, enter your course information. Fill in required fields to proceed to the next step.

| Course | Tuition |
|--------|---------|
|        |         |

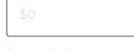

Course Books

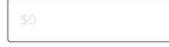

Course Labs

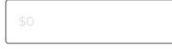

#### Course Software

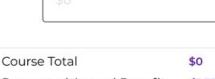

| Requested Annual Benefit | \$1,750 |
|--------------------------|---------|
| Maximum Annual Benefit   | \$4,000 |

#### BACK

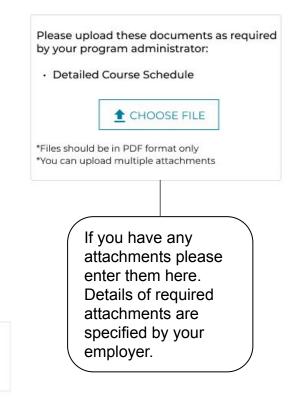

Save For Later

## 12. Courses application: application review

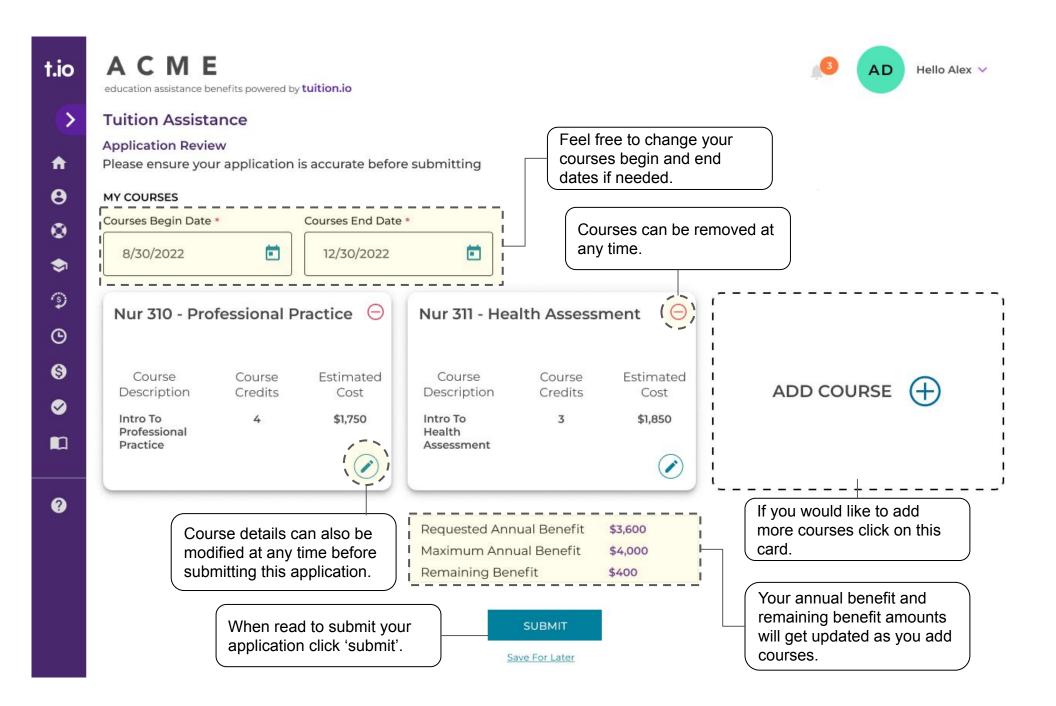

## 13. Courses application: application review

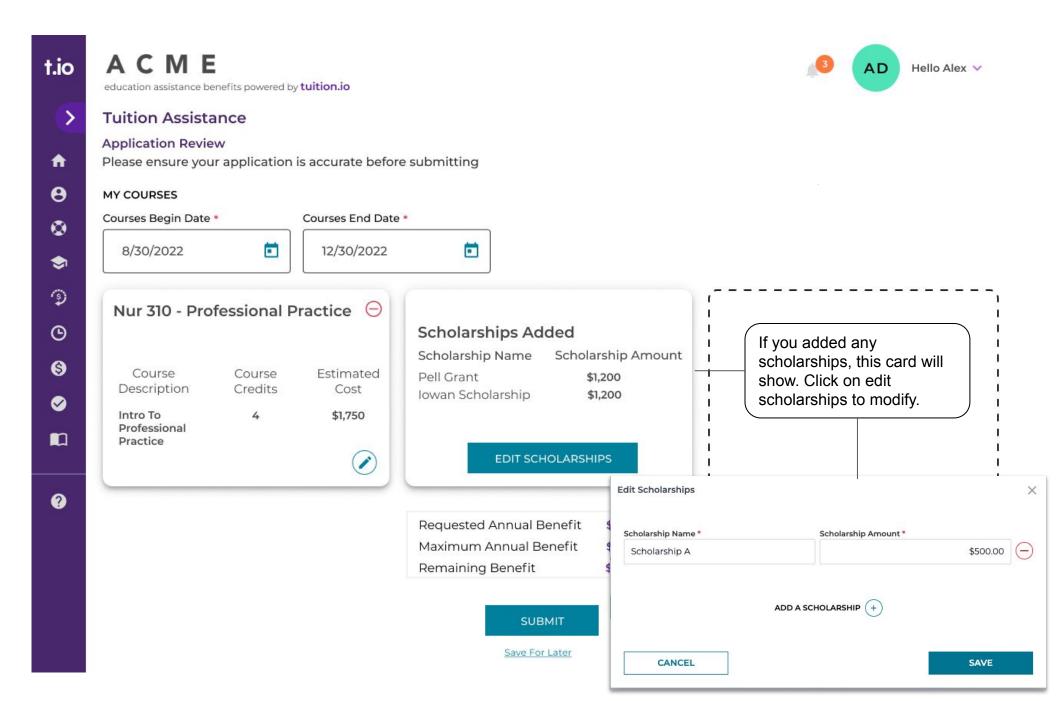

## 14. Courses application: application submitted

CME t.io education assistance benefits powered by tuition.io > **Tuition Assistance** A 0 3 (3) Θ \$ m 2 Once your application is submitted, you will get a confirmation similar to this with details of your application.

DONE

· Pell Grant - \$1,200 Scholarships added will show here. Iowan Scholarship - 1,200

· You can review your application at any time from your dashboard

Your application may have multiple reviewers

Nur 310 - Intro To Professional Practice

Nur 311 - Intro To Health Assessment

· Your application will be reviewed by your employer

What happens now? You can expect the following:

Your application name is August 2022

Scholarships in your application are:

· Courses in your application are

If your application is approved you will receive reimbursement

Courses added will show here.

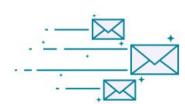

**Application Submitted!** 

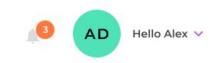

## 15. Courses application: application approved

t.io

A

0

۲

9

Θ

\$

?

ME

C

## tuition.io

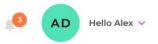

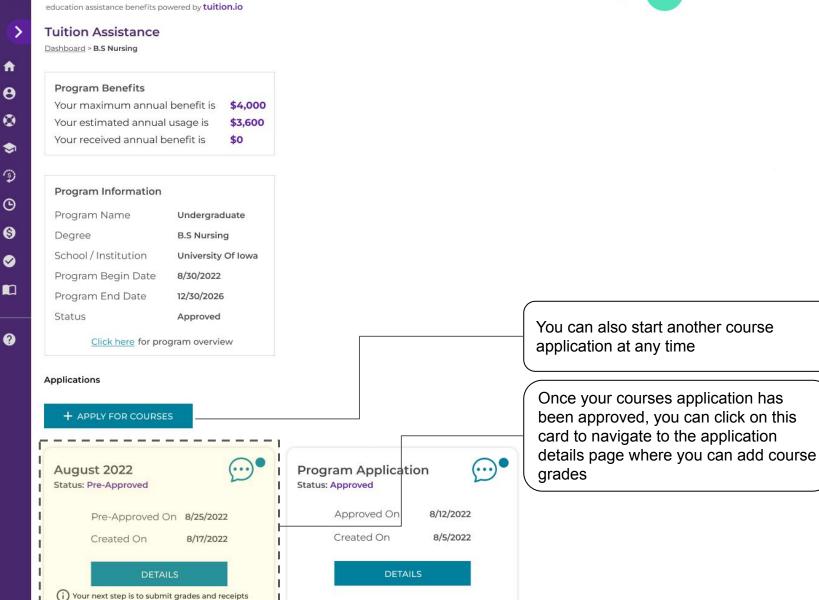

Mark Program Complete

Withdraw Program

## 16. Courses application: adding grades

## tuition.io

| t.io        | ACME<br>education assistance benefits powered by <b>tuition.io</b>                         |                           | AD Hello Alex V                                                                                                    |
|-------------|--------------------------------------------------------------------------------------------|---------------------------|----------------------------------------------------------------------------------------------------|
| >           | Tuition Assistance<br>Course Information<br>Please add grades and attachments for this cou | urse                      | Enter the grade you<br>received for your<br>course here.                                                                                        |
| ⊖<br>⊘<br>⊛ | Course Name<br>Professional Practice                                                       | Course Tuition<br>\$1,000 | Course Grade *                                                                                                    |
| ୍ଦି<br>ତ    | Course Number<br>NUR 310                                                                   | Course Books<br>\$250     | <ul> <li>Please upload these documents as required by your program administrator:</li> <li>Grades received for the semester that you</li> </ul> |
| 6)<br>Ø     | Course Description<br>Intro To Professional Practice                                       | Course Labs<br>\$400      | <ul> <li>are seeking reimbursement for</li> <li>Detailed invoices that show tuition amounts</li> <li>CHOOSE FILE</li> </ul>                     |
|             | Course Credit<br>4                                                                         | Course Software<br>\$100  | *Files should be in PDF format only<br>*You can upload multiple attachments                                                                     |
| ?           |                                                                                            |                           |                                                                                                    |

| Course Total             | \$1,750 |
|--------------------------|---------|
| Requested Annual Benefit | \$3,600 |
| Maximum Annual Benefit   | \$4,000 |

SAVE

## 17. Courses application: submitting grades

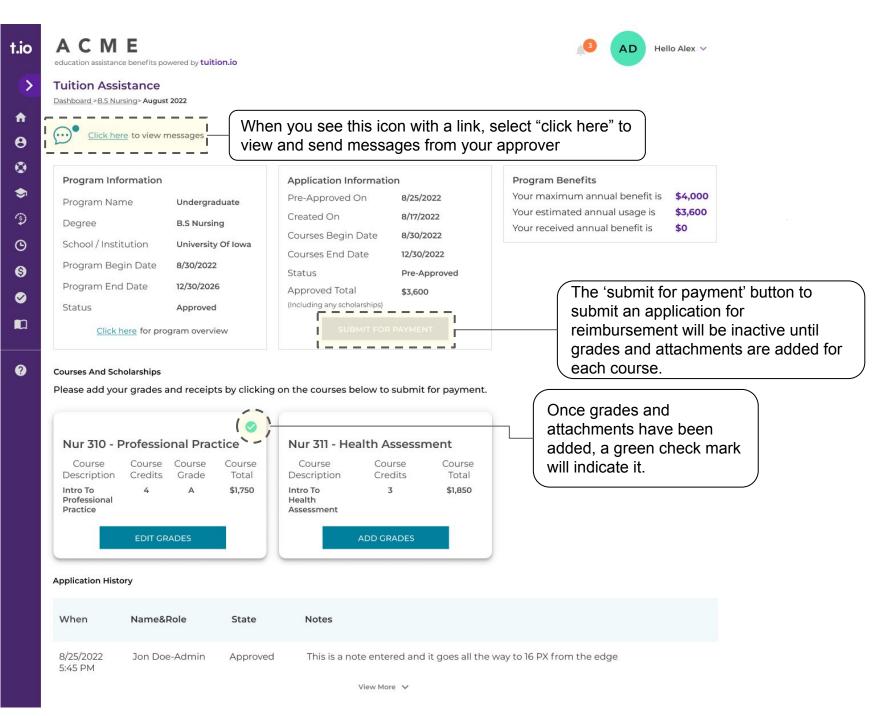

## 18. Messaging your reviewer

are ready.

## tuition.io

| uition Assistance                                                | 2022> Messages                                            |                                                                                              |                   |                                      |               |                      |                                                                |              |       |
|------------------------------------------------------------------|-----------------------------------------------------------|----------------------------------------------------------------------------------------------|-------------------|--------------------------------------|---------------|----------------------|----------------------------------------------------------------|--------------|-------|
| essages<br>nd a message to the applica<br>+ MESSAGE              | ation reviewer                                            | Clicking on this icon will you to create a new mes                                           | I                 |                                      | link, click c | n it to r<br>can vie | e message icon<br>navigate to this<br>ew and send<br>reviewer. |              |       |
|                                                                  |                                                           |                                                                                              |                   |                                      |               |                      | Click on this ic                                               | con when you | u are |
| Hi Alan,                                                         |                                                           |                                                                                              |                   |                                      |               |                      | ready to send                                                  |              |       |
| You will need to navig<br>able to get reimburse<br>Best Regards, |                                                           | ourses under the application details page to<br>supplies. Please let me know if you have any |                   |                                      |               | Ĺ                    |                                                                |              |       |
| You will need to navig<br>able to get reimburse                  |                                                           |                                                                                              | y additional ques |                                      | as we         | ll as the            | ready to send                                                  | a message f  |       |
| You will need to navig<br>able to get reimburse<br>Best Regards, | ed for your books and<br>Hi Jane,<br>I am so close to fin |                                                                                              | y additional ques | 11/02/2022<br>6.15 PM<br>er : Jane S | as we the m   | ll as the            | ready to send<br>employee.<br>the name of the date and time    | a message f  |       |

08/25/2022 4:00 PM Reviewer : Jane S

## 19. Closing a program

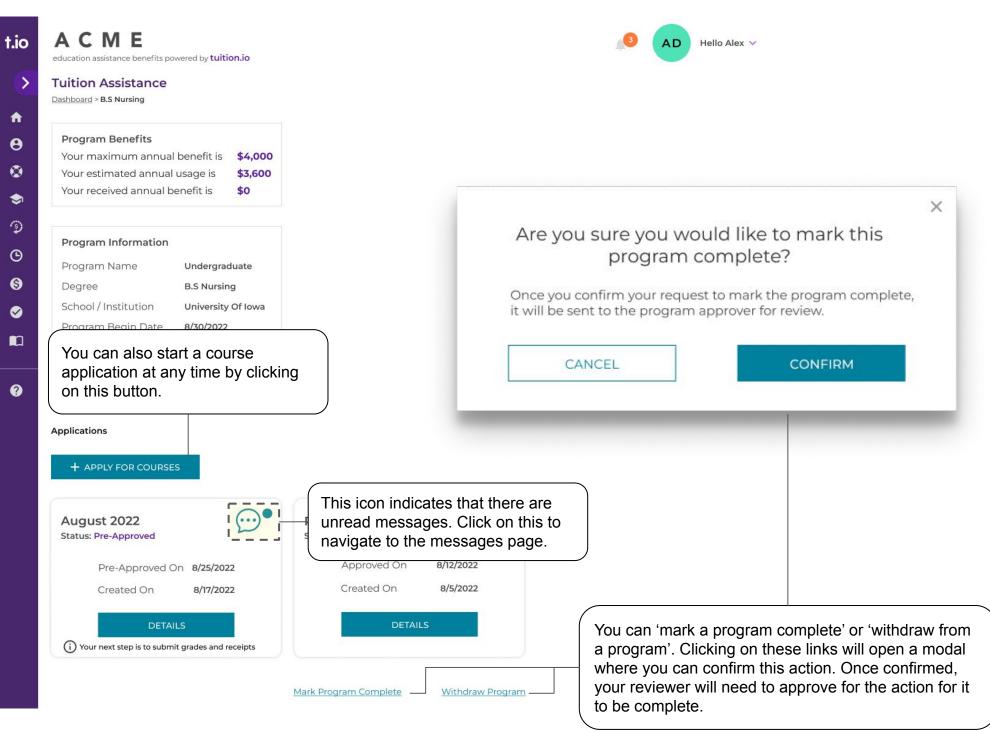

## 20. Application history

| This column<br>show you w<br>application<br>event occur | hen the                                                                                                    | Actions could<br>be Approved,<br>Rejected etc. | When an event<br>occurs in the<br>application history,<br>there could be a<br>reason associated<br>with it. |
|---------------------------------------------------------|----------------------------------------------------------------------------------------------------|------------------------------------------------|----------------------------------------------------------------------------------------------------|
| When                                                    | Name&Role                                                                                                    | Action                                         | Notes                                                                                                    |
| 8/12/2022<br>3:45 PM                                    | Jon Doe-Admin                                                                                                    | Approved                                       | This is a note entered and it goes all the way to 16 PX from the edge                                       |
| 8/12/2022<br>8:00 AM                                    | Jane Doe-Manager                                                                                                    | Approved                                       | This is a note entered and it goes all the way to 16 PX from the edge                                       |
| 8/7/2022<br>6:00 PM                                     | Alan G                                                                                                    | Submitted For<br>Approval                      | This is a note entered and it goes all the way to 16 PX from the edge                                       |
| 8/7/2022<br>2:00 PM                                     | Alan G<br>This column will<br>tell you the name<br>of the person who<br>performed the las<br>action in the<br>application. | D C                                            | This is a note entered and it goes all the way to 16 PX from the edge                                       |